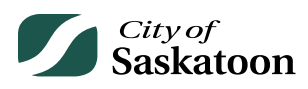

## **EPERMITTING GUIDE – CUSTOMER PORTAL PAY PAGE**

The 'Pay' page allows applicants to pay outstanding application fees or additional fees that have been charged on an application (e.g. subdivision fee per lot created, advertising fees).

Fee payments can also be made by accessing your application under the 'My Activities' tab on the 'Home' page – see the Home Page Guide.

## **Procedure**

- **Navigate to the 'Pay' Page**
	- o **Action: Click the 'Pay' tab**

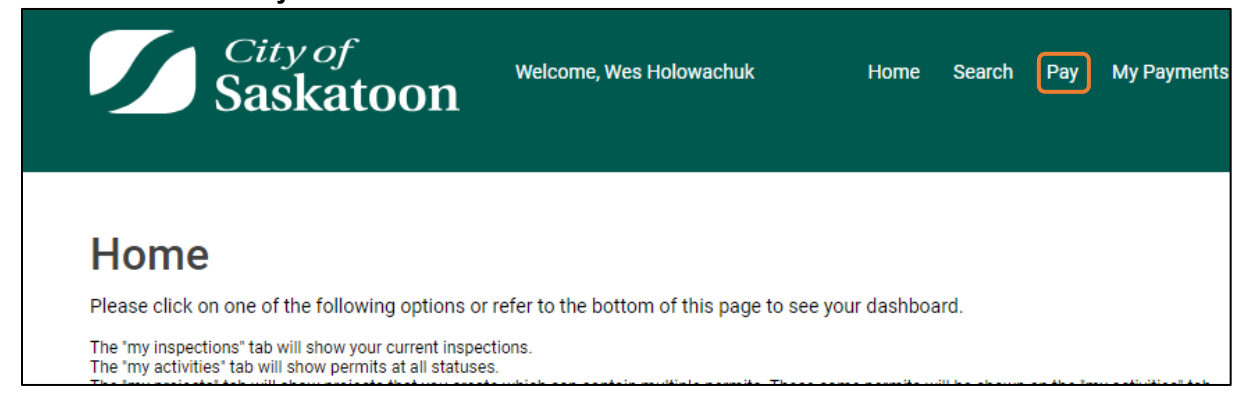

## • **Select the Appropriate Application**

- o Please note that fees over \$5,000 cannot be paid by credit card online. For invoice requests, please see 'Application Inquiries and Invoice Requests' on the Home Page Guide. Invoice requests cannot be made for fees under \$275.
- o **Action: Click on the for the appropriate application and then select the 'Pay Selected' button**

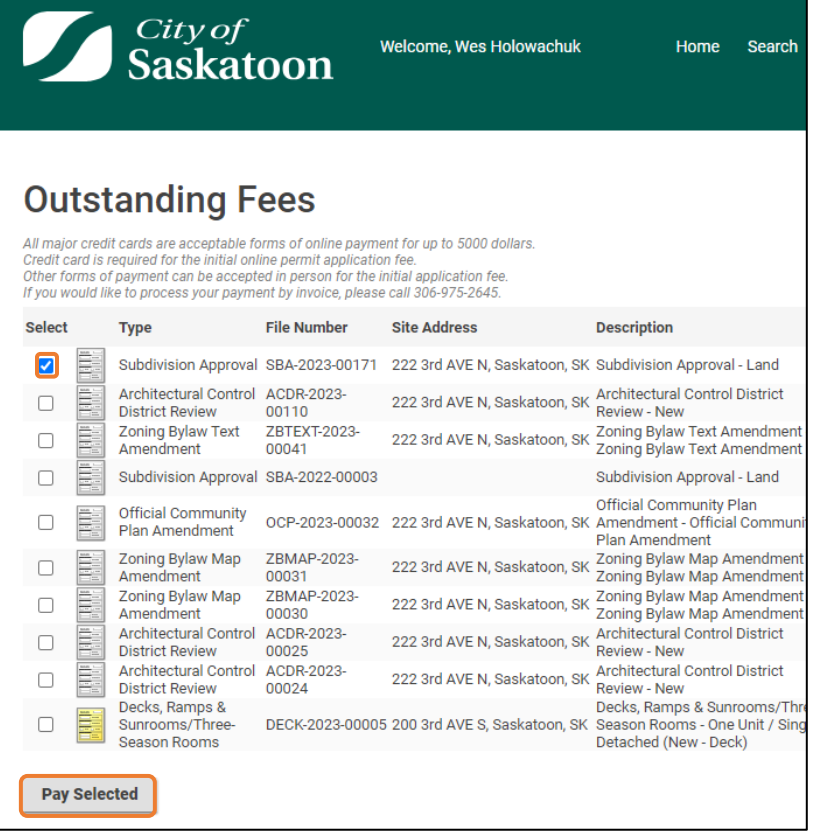

## • **Enter Credit Card Information**

o **Action: Enter credit card details and select the 'Checkout' button**

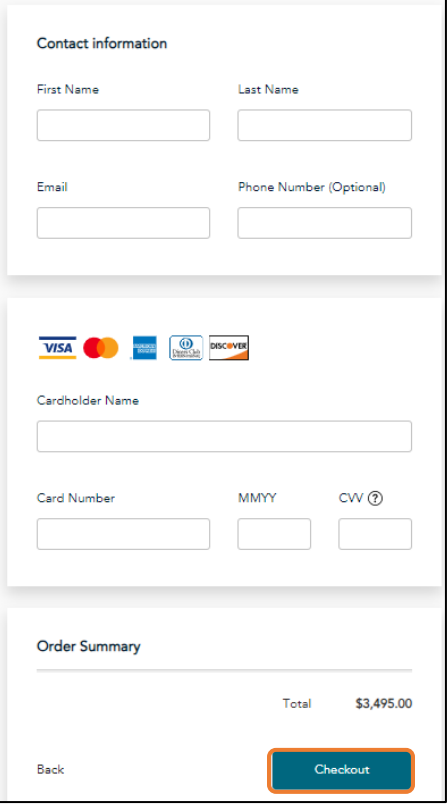